# Firm Banking Interface User Guide **Oracle FLEXCUBE Universal Banking**

Release 12.87.05.0.0

**Part No. E94311-01**

June 2018

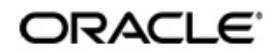

Firm Banking Interface User Guide June 2018 Oracle Financial Services Software Limited

Oracle Park

Off Western Express Highway Goregaon (East) Mumbai, Maharashtra 400 063 India Worldwide Inquiries: Phone: +91 22 6718 3000 Fax:+91 22 6718 3001 www.oracle.com/financialservices/

Copyright © 2007, 2018, Oracle and/or its affiliates. All rights reserved.

Oracle and Java are registered trademarks of Oracle and/or its affiliates. Other names may be trademarks of their respective owners.

U.S. GOVERNMENT END USERS: Oracle programs, including any operating system, integrated software, any programs installed on the hardware, and/or documentation, delivered to U.S. Government end users are "commercial computer software" pursuant to the applicable Federal Acquisition Regulation and agency-specific supplemental regulations. As such, use, duplication, disclosure, modification, and adaptation of the programs, including any operating system, integrated software, any programs installed on the hardware, and/or documentation, shall be subject to license terms and license restrictions applicable to the programs. No other rights are granted to the U.S. Government.

This software or hardware is developed for general use in a variety of information management applications. It is not developed or intended for use in any inherently dangerous applications, including applications that may create a risk of personal injury. If you use this software or hardware in dangerous applications, then you shall be responsible to take all appropriate failsafe, backup, redundancy, and other measures to ensure its safe use. Oracle Corporation and its affiliates disclaim any liability for any damages caused by use of this software or hardware in dangerous applications.

This software and related documentation are provided under a license agreement containing restrictions on use and disclosure and are protected by intellectual property laws. Except as expressly permitted in your license agreement or allowed by law, you may not use, copy, reproduce, translate, broadcast, modify, license, transmit, distribute, exhibit, perform, publish or display any part, in any form, or by any means. Reverse engineering, disassembly, or decompilation of this software, unless required by law for interoperability, is prohibited.

The information contained herein is subject to change without notice and is not warranted to be error-free. If you find any errors, please report them to us in writing.

This software or hardware and documentation may provide access to or information on content, products and services from third parties. Oracle Corporation and its affiliates are not responsible for and expressly disclaim all warranties of any kind with respect to third-party content, products, and services. Oracle Corporation and its affiliates will not be responsible for any loss, costs, or damages incurred due to your access to or use of third-party content, products, or services.

# **Contents**

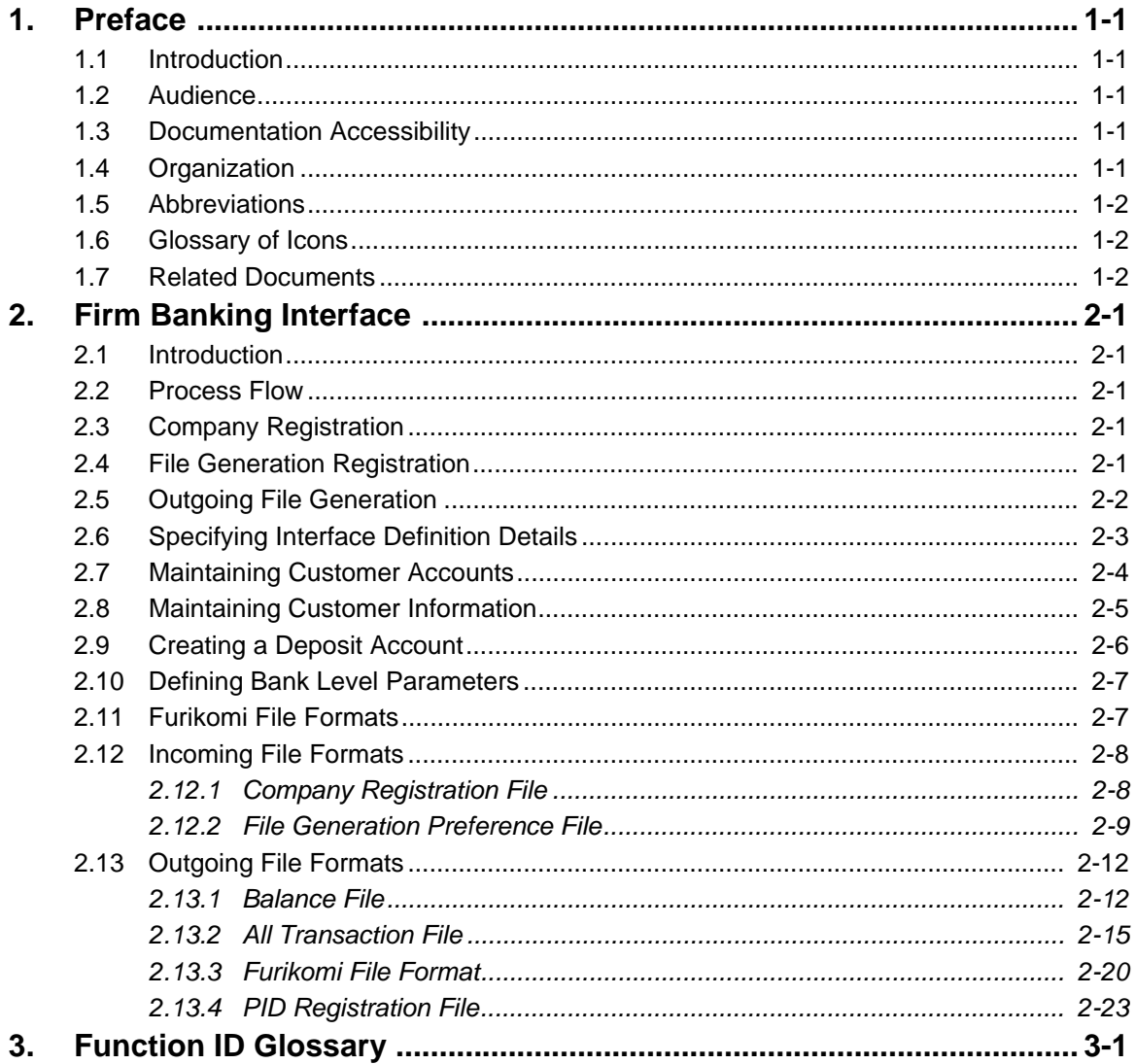

# **1. Preface**

### <span id="page-3-1"></span><span id="page-3-0"></span>**1.1 Introduction**

This manual is designed to help acquaint you with the interface between Oracle FLEXCUBE and the Firm Banking system.

This manual provides you extensive explanations about the various maintenances required for the smooth exchange of data between Oracle FLEXCUBE and the applicable systems through the interface. It also gives you an insight into the processes involved in the actual exchange of data.

## <span id="page-3-2"></span>**1.2 Audience**

This manual is intended for the following User/User Roles.

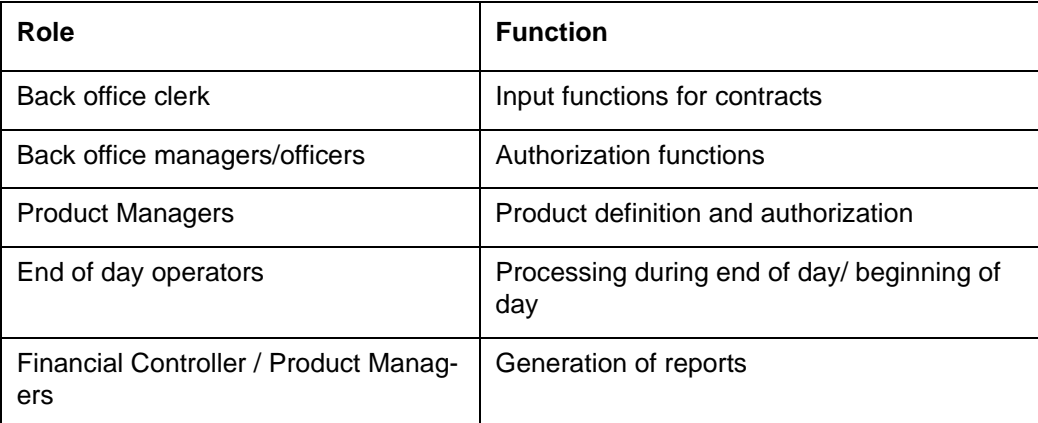

## <span id="page-3-3"></span>**1.3 Documentation Accessibility**

For information about Oracle's commitment to accessibility, visit the Oracle Accessibility Program website at <http://www.oracle.com/pls/topic/lookup?ctx=acc&id=docacc>.

## <span id="page-3-4"></span>**1.4 Organization**

This manual is organized as follows:

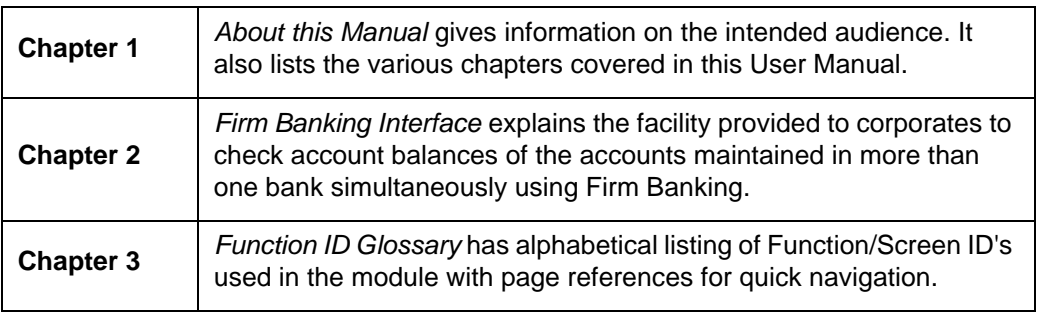

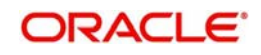

# <span id="page-4-0"></span>**1.5 Abbreviations**

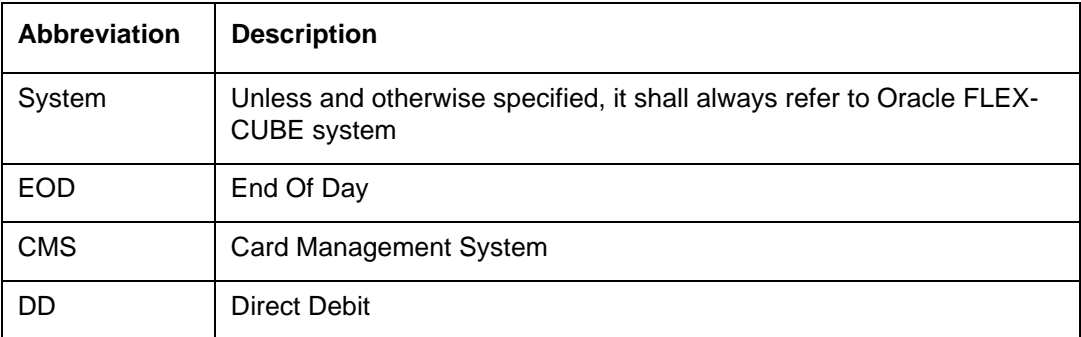

# <span id="page-4-1"></span>**1.6 Glossary of Icons**

This User Manual may refer to all or some of the following icons.

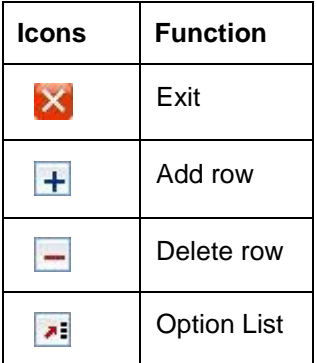

## <span id="page-4-2"></span>**1.7 Related Documents**

- **•** IF ANSER User Manual
- **IF Direct Debit User Manual**

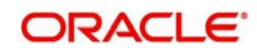

# **2. Firm Banking Interface**

## <span id="page-5-1"></span><span id="page-5-0"></span>**2.1 Introduction**

Oracle FLEXCUBE provides a facility to the corporates to check account balances of their accounts maintained in more than one bank simultaneously using Firm Banking. The corporates can also use Firm Banking to view the transactions of various accounts at a single place.

Following are the processes to be followed for Firm Banking interface:

- Company Registration
- File Generation Registration
- Outgoing File Generation

### <span id="page-5-2"></span>**2.2 Process Flow**

The following diagram depicts the working of the Firm Banking Interface:

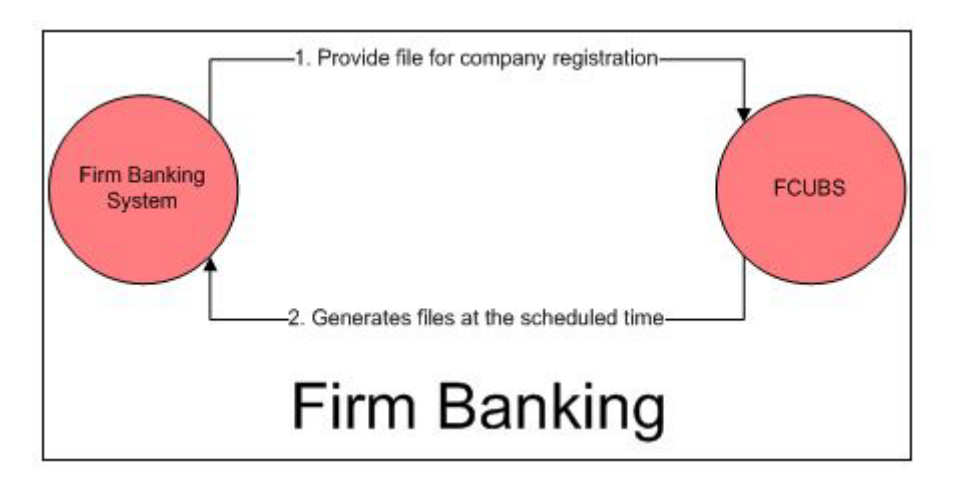

## <span id="page-5-3"></span>**2.3 Company Registration**

To register a company, following are the procedures to be followed:

- 1. Create an incoming interface for company registration file with specified path, and along with relevant parameters
- 2. Firm Banking system places 'Company Registration' file in the specified path
- 3. System picks up the file at the specified time from the path
- 4. In this file only the PID will be validated.
- 5. The flag "Firm Banking" is updated in STDCIF and STDCUSAC/STDCUSTD.

### <span id="page-5-4"></span>**2.4 File Generation Registration**

To register file generation, following are the procedures to be followed:

1. Create an incoming interface for file generation preferences registration with specified path, and along with relevant parameters

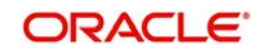

- 2. Firm Banking system places file generation preferences in a file for the customer account in the specified path
- 3. System should pick up the file at the specified time from the path
- 4. System re-registers all the earlier registered file generation preferences for the customer account and re-register the details available in the file (this is applicable only for Balance file, All Transactions file and Furikomi File).

#### **Note**

If you select the Firm Banking check box, you cannot change it based on the subsequent file received. On subsequent file received on next day if the file contains new list of customer accounts, the outgoing file generated will include the customer accounts for which Firm banking is already enabled.

- 5. The system generates the output data for a particular account (All transactions, Balance, or the Furikomi transactions) based on the selection made.
- 6. While registering Savings and Current Accounts for a customer, the system registers only the default account, account per customer per account type (per PID per account type). If any other account other than the default account is available in the incoming file for the same type of account for a customer, the system rejects the record with the reason for rejection as '*For one PID only Default Savings/Current account can be registered*'.
- 7. While TD accounts, the system registers the very first account number. Other deposit accounts are rejected with reason for rejection as '*Only One TD Account can be Registered for a PID*'.

### <span id="page-6-0"></span>**2.5 Outgoing File Generation**

The system does not resend the transactions previously sent. Only the incremental transactions are sent. Outgoing Interface for Balance File, Furikomi File, All Transaction File, and PID registration file is created with specified path with relevant parameters.

Oracle FLEXCUBE fetches records as per the file generation preferences for the registered customer account. They are:

- All Transactions File: File carries all the transactions posted in the registered account including FP transactions. It is a single FLAT file for all the registered customer account.
- Balance File: File carries balance details of the registered account. It is a single FLAT file for all the registered customer account.
- Furikomi File: File carries funds transfer transactions posted registered account thorough FP. It is a single FLAT file for all the registered customer account.
- PID File: File carries PID and account number of firm banking registered customer account. It is a single FLAT file for all the registered customer account.

The system forms a unique combination based on the PID Number and the Deposit Type. For each of the deposit type the same PID Number can be repeated. This is applicable for Balance file.

#### **Note**

- If the customer gets registered for Firm Banking and the account does not register, the system does not generate file. If the account is registered and customer is not registered, the system generates the file as per the file generation preference.
- Hand-off file name should be concatenated with date and time stamp

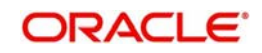

– If the preference file changes, for example, from 'Balance' to 'All Transactions, the system will send the complete data from the account opening date in the next cycle. From the next cycle onwards, the system sends only the delta.

### <span id="page-7-0"></span>**2.6 Specifying Interface Definition Details**

<span id="page-7-1"></span>You can define the interface details for Firm Banking Interface in the 'Interface Definition' (GIDINTDF) screen.

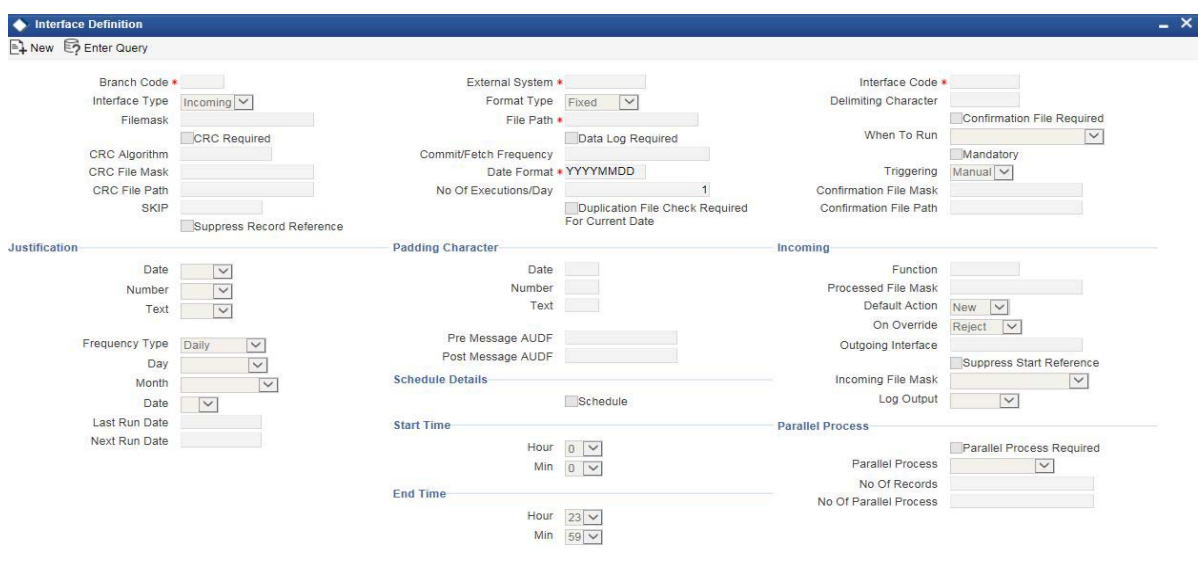

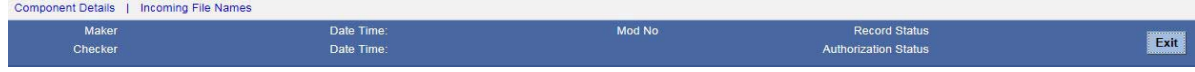

Specify the following details:

#### **Schedule Details**

#### **Schedule**

Check this box to initiate scheduling of file pick up.

#### **Start Time**

#### **Hour**

Select the start time in hours to pick the files for processing from the drop down list. This field is enabled for input only if you select the 'Schedule' check box.

#### **Min**

Select the start time in minutes to pick the files for processing. This field is enabled for input only if you select the 'Schedule' check box.

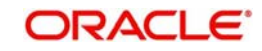

#### **End Time**

#### **Hour**

Select the end time in hours, till when the files can be picked for processing. This field is enabled for input only if you select the 'Schedule' check box.

#### **Min**

Select the end time in minutes, till when the files can be picked for processing. This field is enabled for input only if you select the 'Schedule' check box.

*For more information on 'Interface Definition', refer to the section 'Specifying Interface Definition Details' in the chapter 'Generic Interface' in Gateway Interface User Manual.*

## <span id="page-8-0"></span>**2.7 Maintaining Customer Accounts**

<span id="page-8-1"></span>You can capture file generation process in the 'Customer Accounts Maintenance' (STDCUSAC) screen.

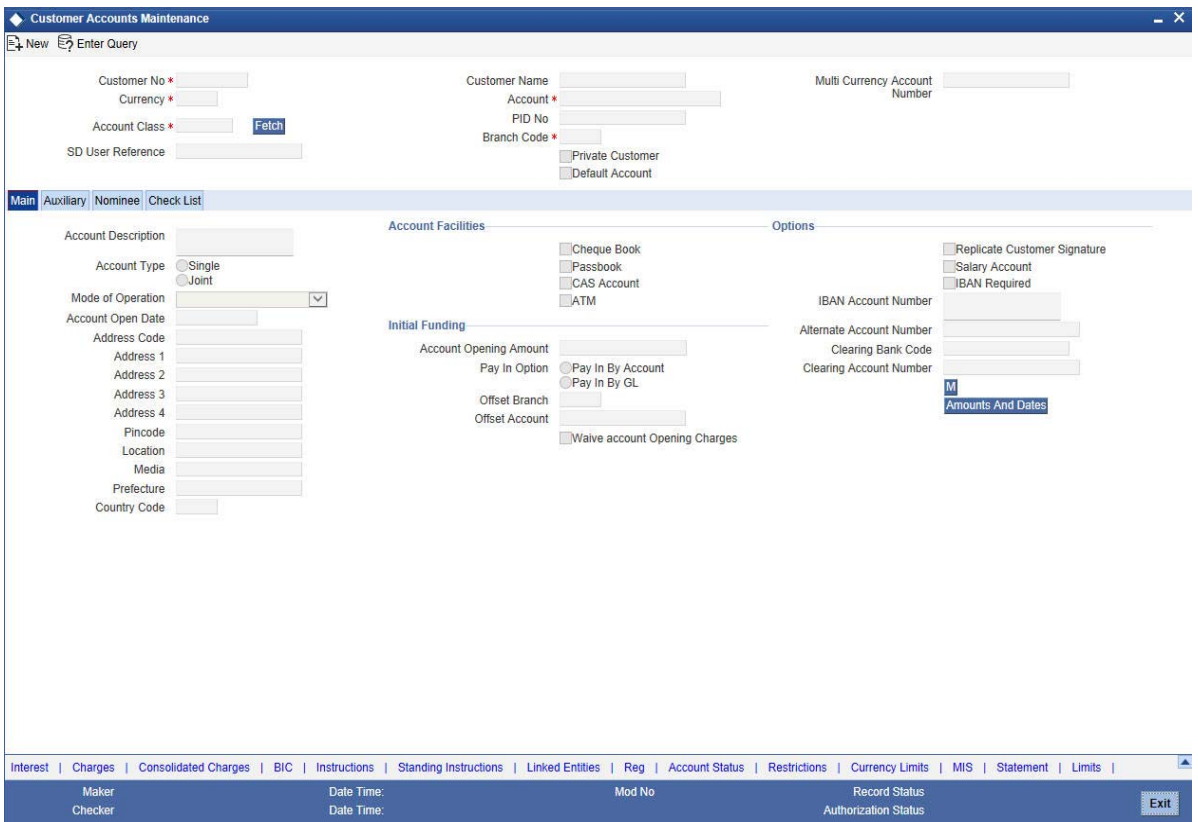

Specify the following details:

#### **Firm Banking**

#### **Firm Banking**

The system checks this box if the customer account has opted for Firm Banking. You cannot edit it.

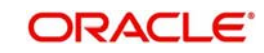

#### **Note**

This field is checked by default if the incoming file is received with the account number.

#### **All Transaction File**

The system checks this box to indicate the preference for all transaction file generation.

#### **Balance File**

The system checks this box to indicate the preference for balance file generation.

#### **Furikomi File**

The system checks this box to indicate the preference for Furikomi file generation.

*For more information on 'Customer Accounts', refer to the section 'Capturing Auxiliary Details' in the chapter 'Maintaining Customer Accounts' in CASA User Manual.*

### <span id="page-9-0"></span>**2.8 Maintaining Customer Information**

<span id="page-9-1"></span>You can maintain customer information in 'Customer Maintenance' (STDCIF) screen.

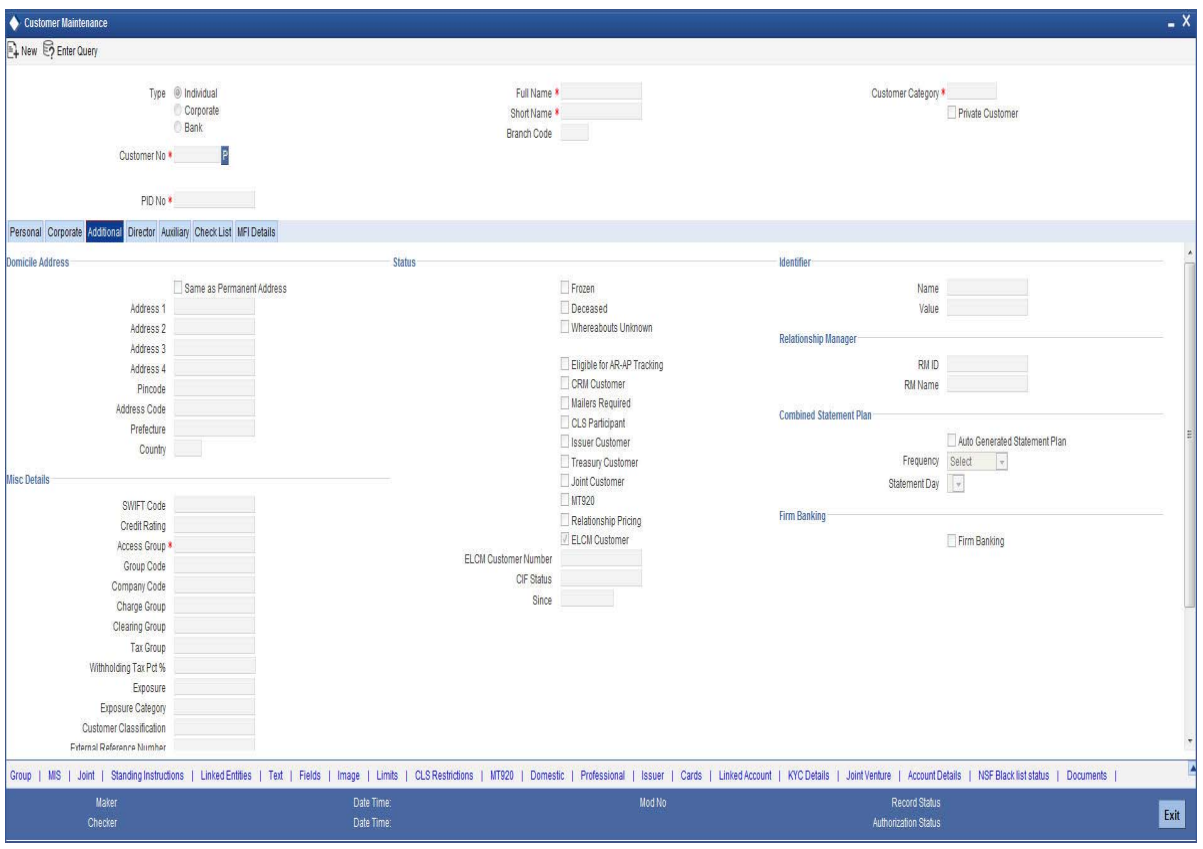

Specify the following details:

#### **Firm Banking**

The system checks this box if the customer account has opted for Firm Banking. You cannot edit it.

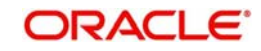

#### **Note**

Firm Banking check box does not appear in the incoming file. Based on the PID number received in the file, the system updates the 'Firm Banking'.

*For more information on 'Customer Accounts', refer to the section 'Invoking Customer Information Screen' in the chapter 'Maintaining Customer Information' in Core Entity User Manual.*

### <span id="page-10-0"></span>**2.9 Creating a Deposit Account**

<span id="page-10-1"></span>You can create a term deposit account using the 'Deposit Account Booking' (STDCUSTD) screen.

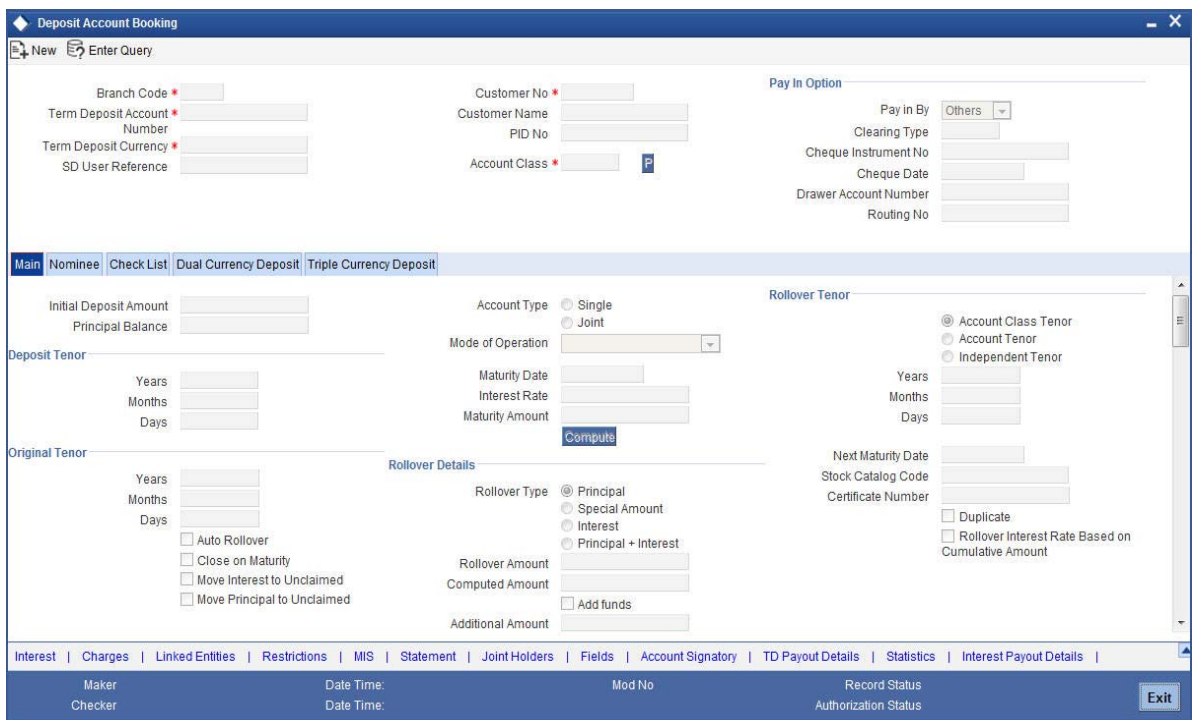

#### **Firm Banking**

#### **Firm Banking**

The system checks this box if the customer account has opted for Firm Banking. You cannot edit it.

#### **Note**

This field is checked by default if the incoming file is received with the account number.

#### **All Transaction File**

The system checks this box to indicate the preference for all transaction file generation.

#### **Balance File**

The system checks this box to indicate the preference for balance file generation.

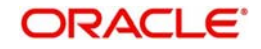

#### **Furikomi File**

The system checks this box to indicate the preference for Furikomi file generation.

*For more information on 'Deposit Account', refer to the section 'Creating a Deposit Account' in the chapter 'TD Account' in TD User Manual.*

### <span id="page-11-0"></span>**2.10 Defining Bank Level Parameters**

You can maintain bank level parameters in 'Bank Wide Parameters' (STDBNKPM) screen.

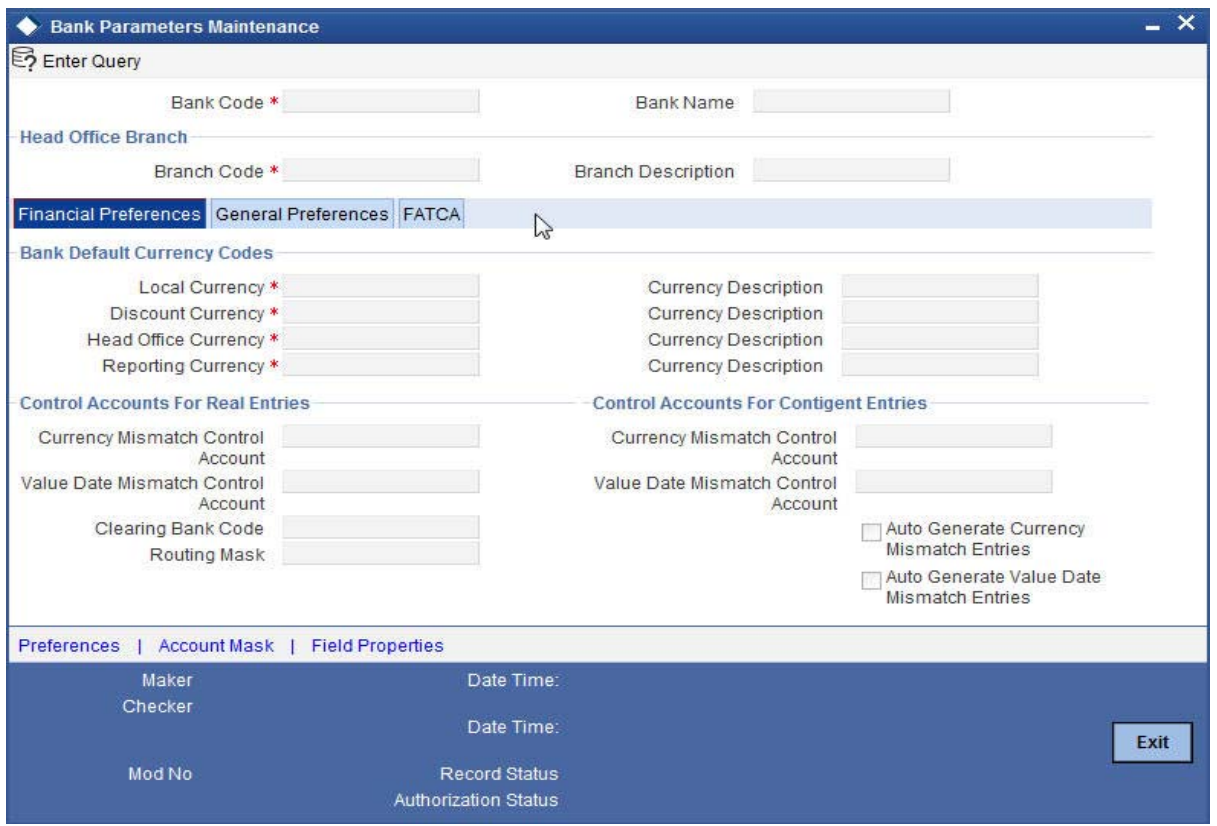

#### **Emperor's Coronation Date**

Specify the date of coronation of the current emperor.

Extraction of Balance File, All Transaction File and Furikomi File is based on the year of the reign of the current Emperor. This date will be the date when the current emperor ascends the throne. Based on this date, the YY value of the date is derived. The formula for deriving the year as per Japanese calendar is as follows:

*Current Year – Year of Coronation + 1*

*For more information on 'Bank Level Parameters', refer to the section 'Defining Bank Level Parameters' in the chapter 'Bank Parameters' in Core Services User Manual.*

## <span id="page-11-1"></span>**2.11 Furikomi File Formats**

Format A is used for the following Furikomi file transactions:

- **•** Future Dated Credit
- Close Out Withdrawal

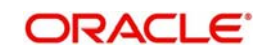

- **•** Future Dated Transaction
- Payin by Cash
- Redemption Payout by Cash
- Redemption by Cash
- Cash Deposit
- **Miscellaneous Customer Credit**
- Cash Withdrawal
- Cheque Withdrawal
- Interest redemption by cash

Format B is used for the following Furikomi file transactions when the amount of transaction is >9999999999:

- Future Dated Credit
- **Miscellaneous Customer Credit**
- Cheque Deposit
- Pay-in by Cheque
- Consolidated Cheque Deposit

### <span id="page-12-0"></span>**2.12 Incoming File Formats**

This topic describes the formats of incoming file:

#### <span id="page-12-1"></span>**2.12.1 Company Registration File**

The following table provides details of Company Registration File format:

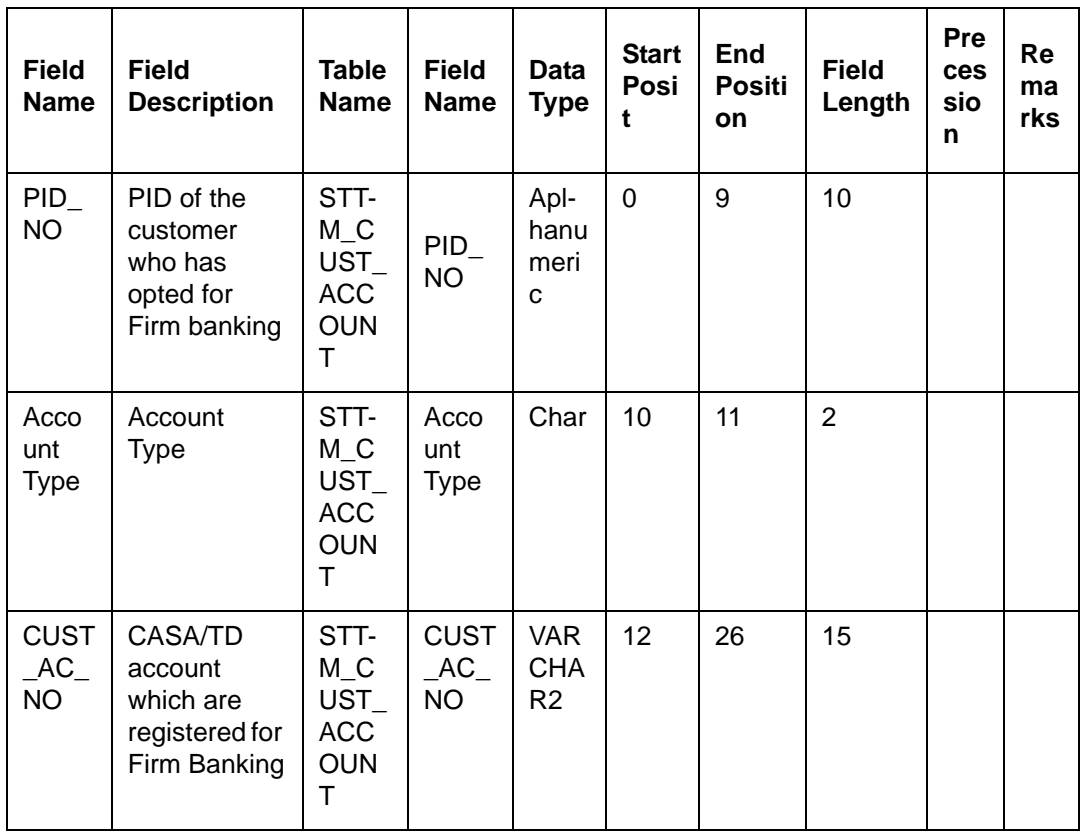

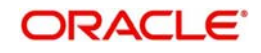

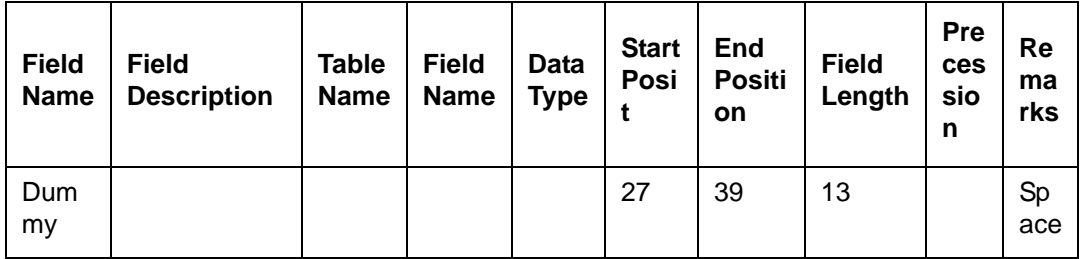

### <span id="page-13-0"></span>**2.12.2 File Generation Preference File**

The following table provides details of File Generation Preference File format:

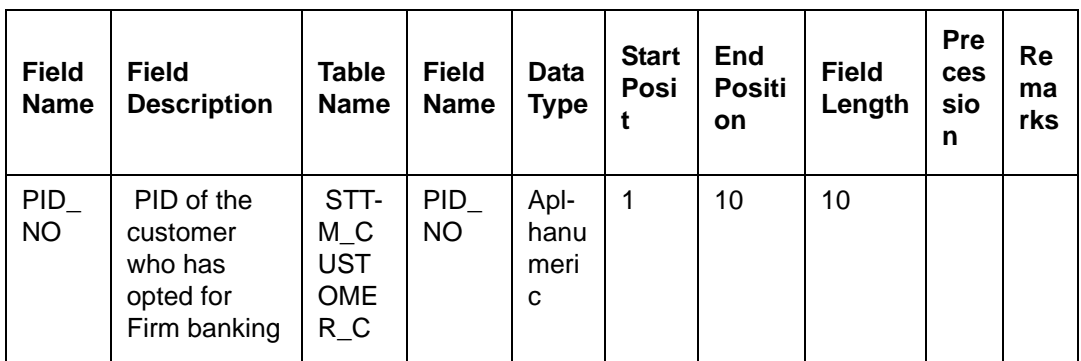

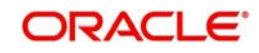

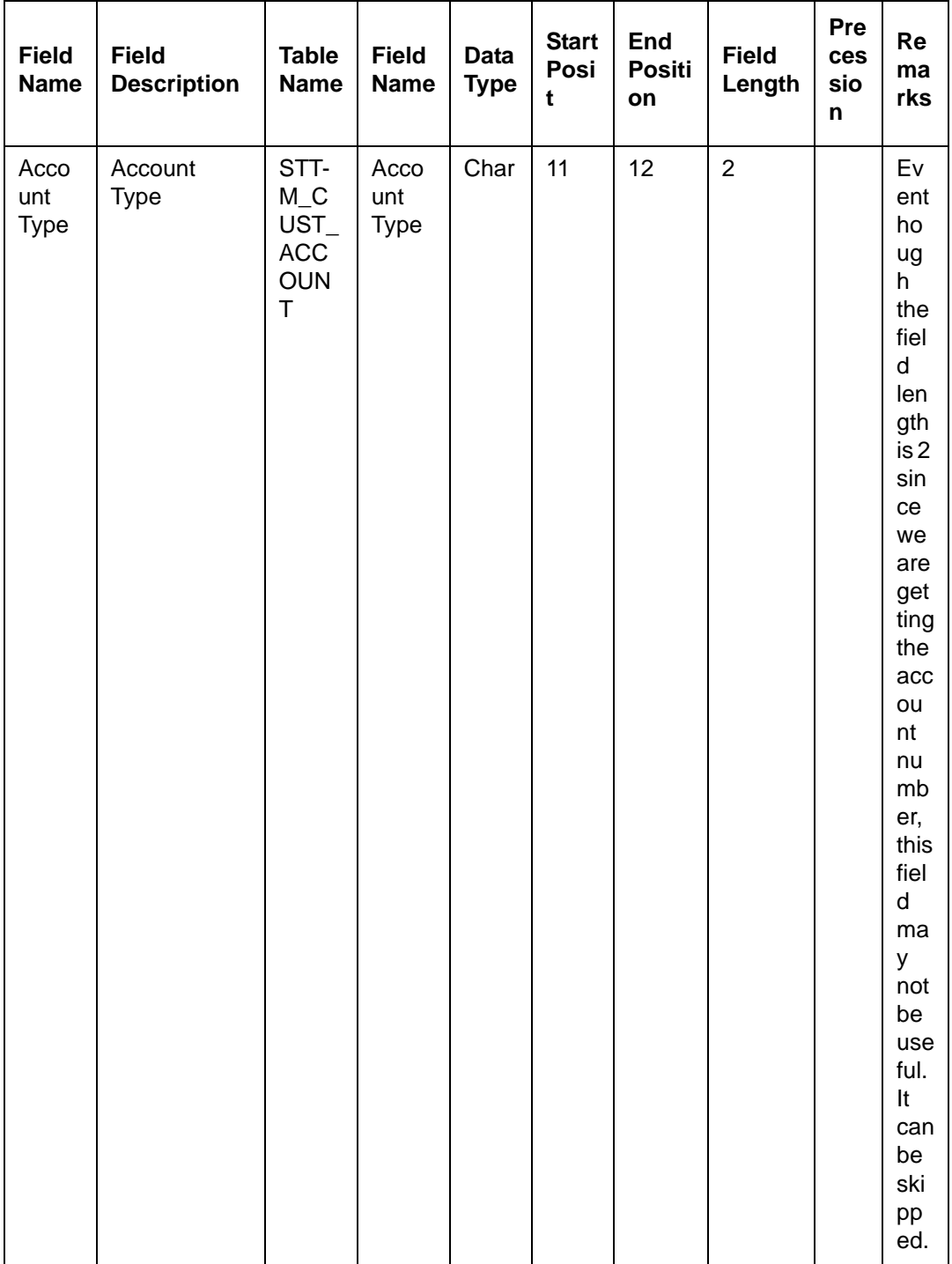

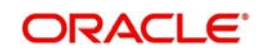

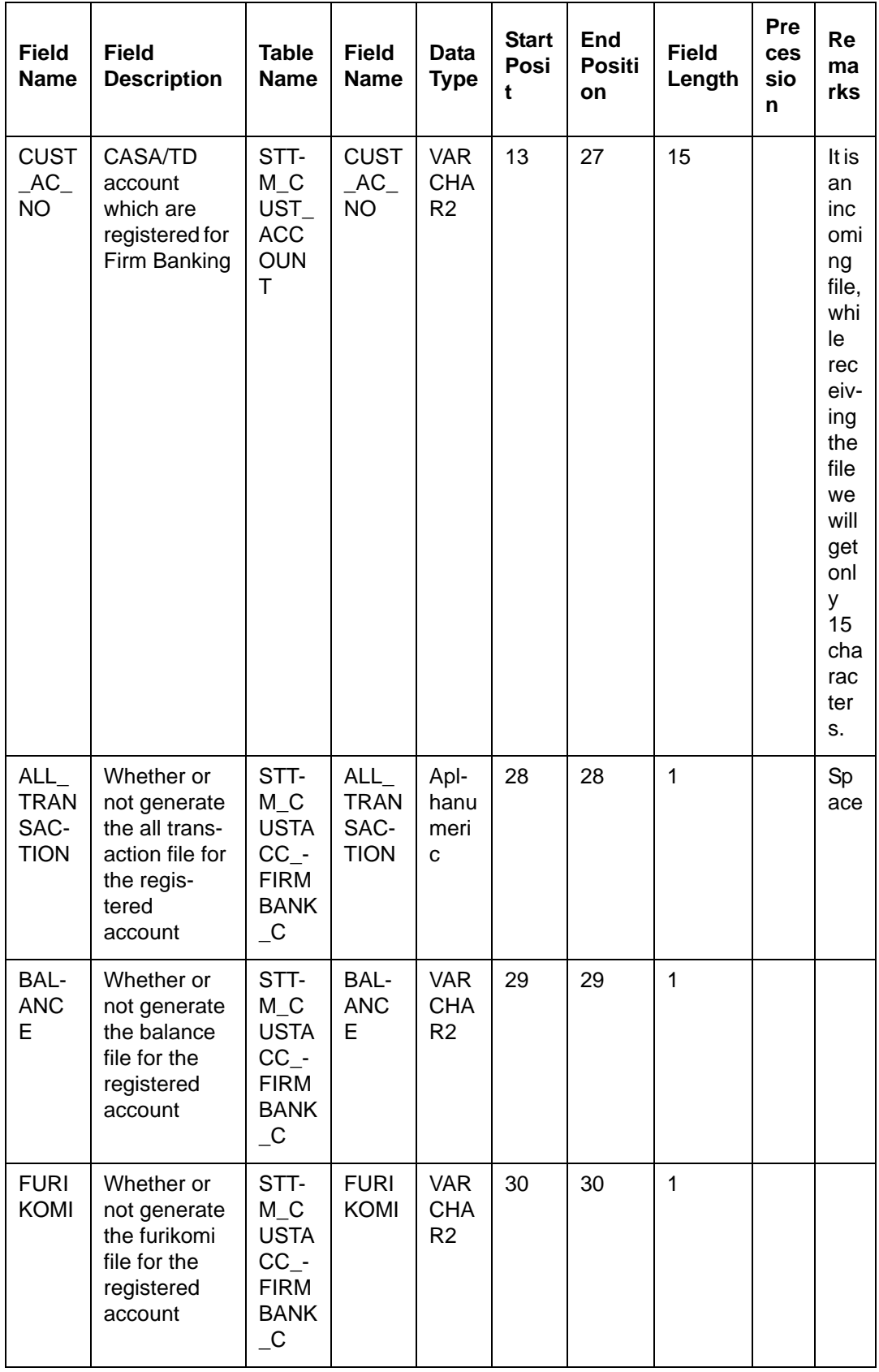

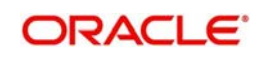

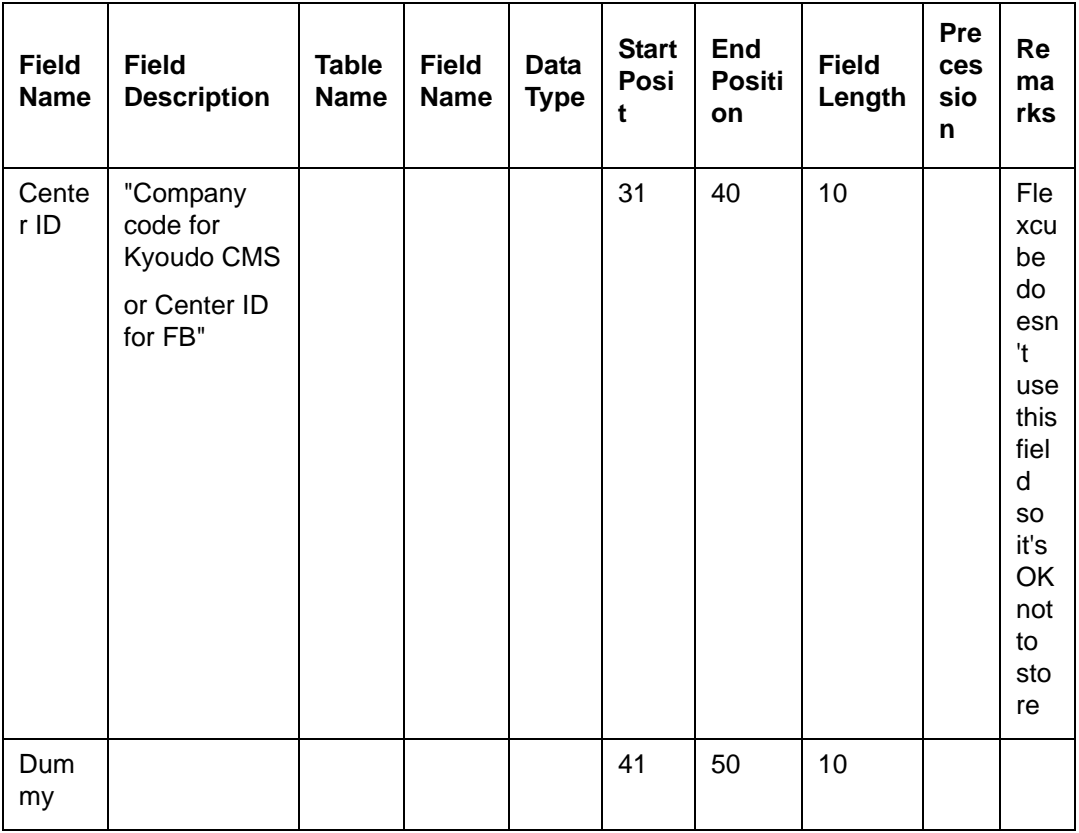

## <span id="page-16-0"></span>**2.13 Outgoing File Formats**

This topic describes the formats of outgoing file:

### <span id="page-16-1"></span>**2.13.1 Balance File**

The following table provides details of Balance File format:

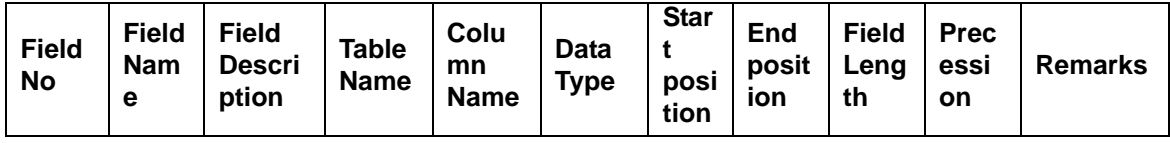

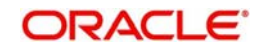

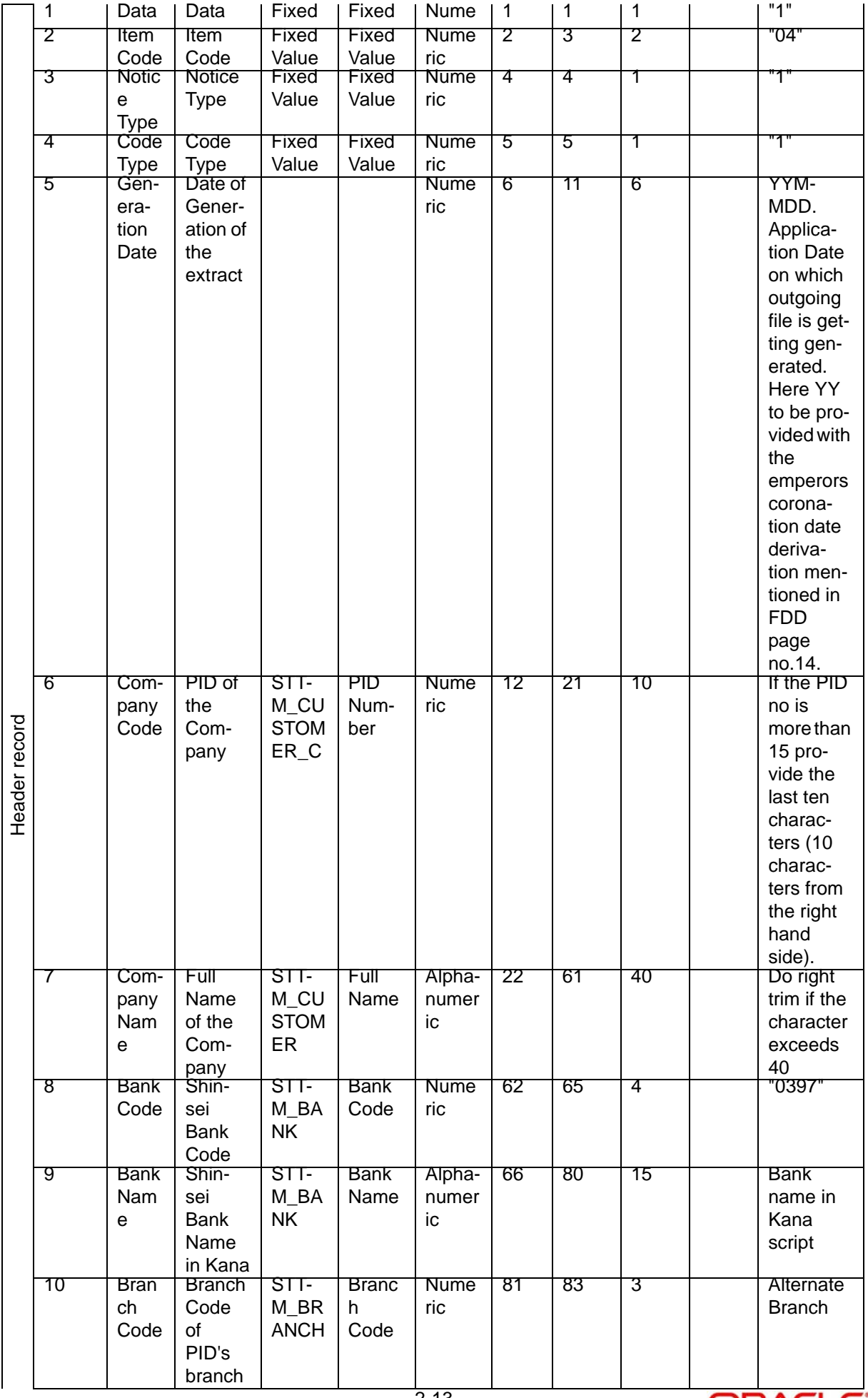

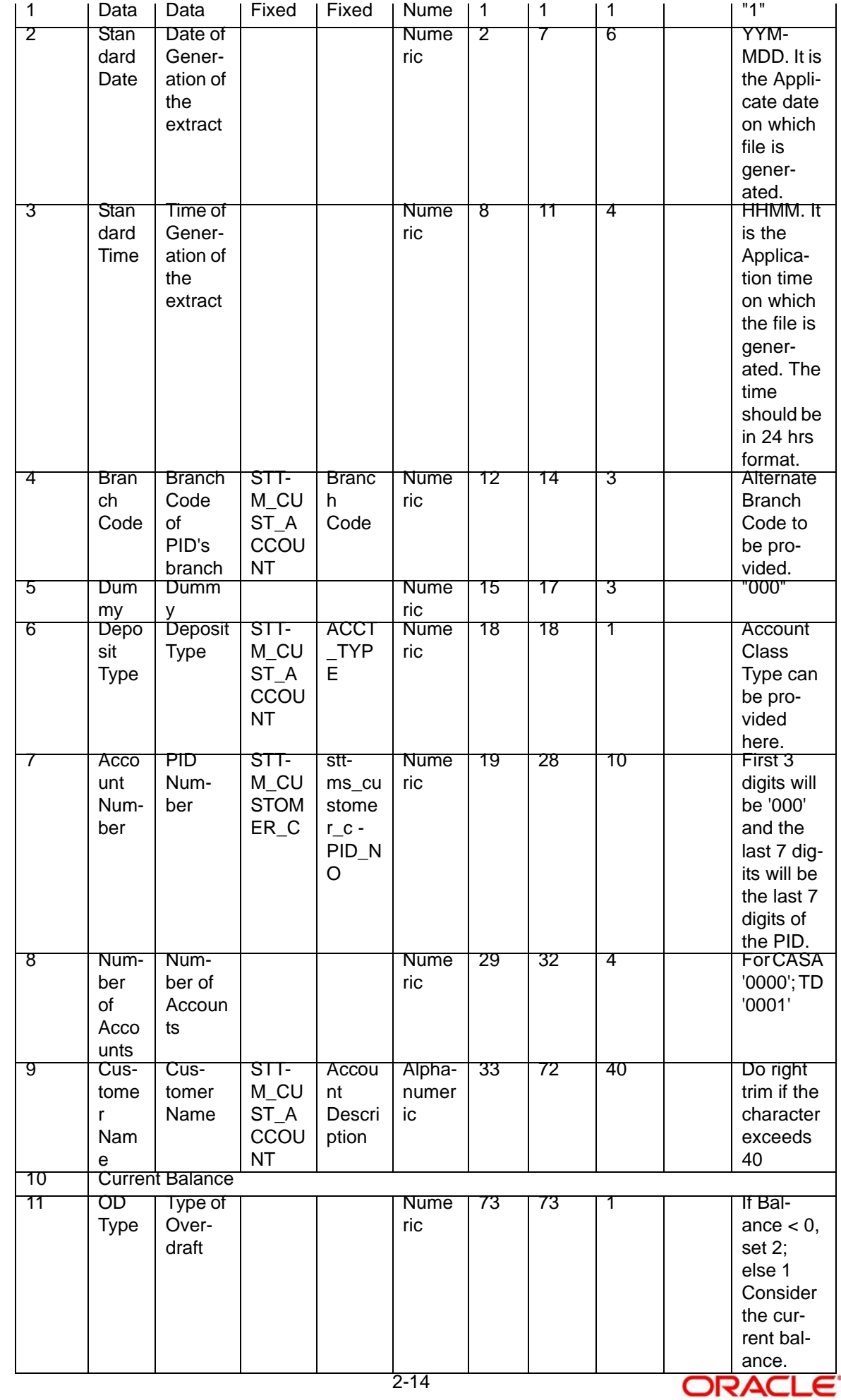

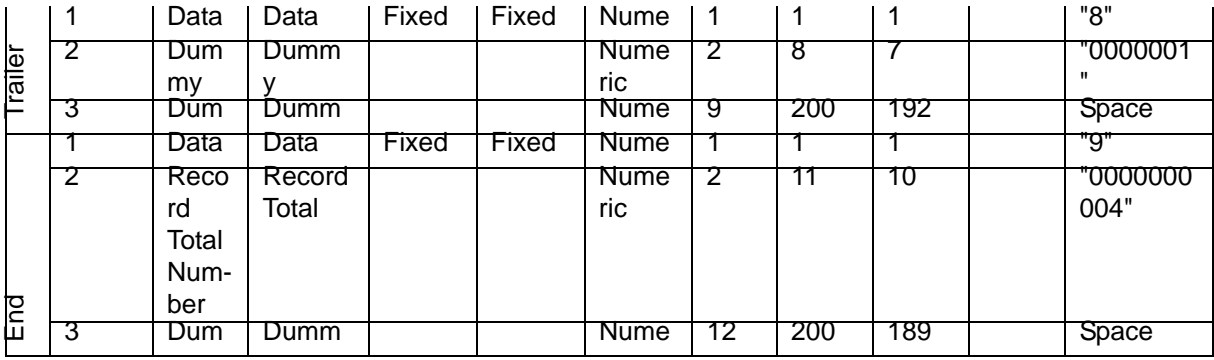

### <span id="page-19-0"></span>**2.13.2 All Transaction File**

The following table provides details of All Transaction File format:

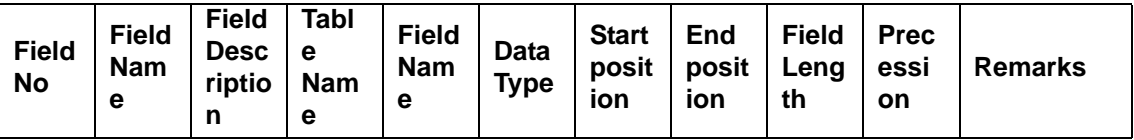

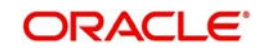

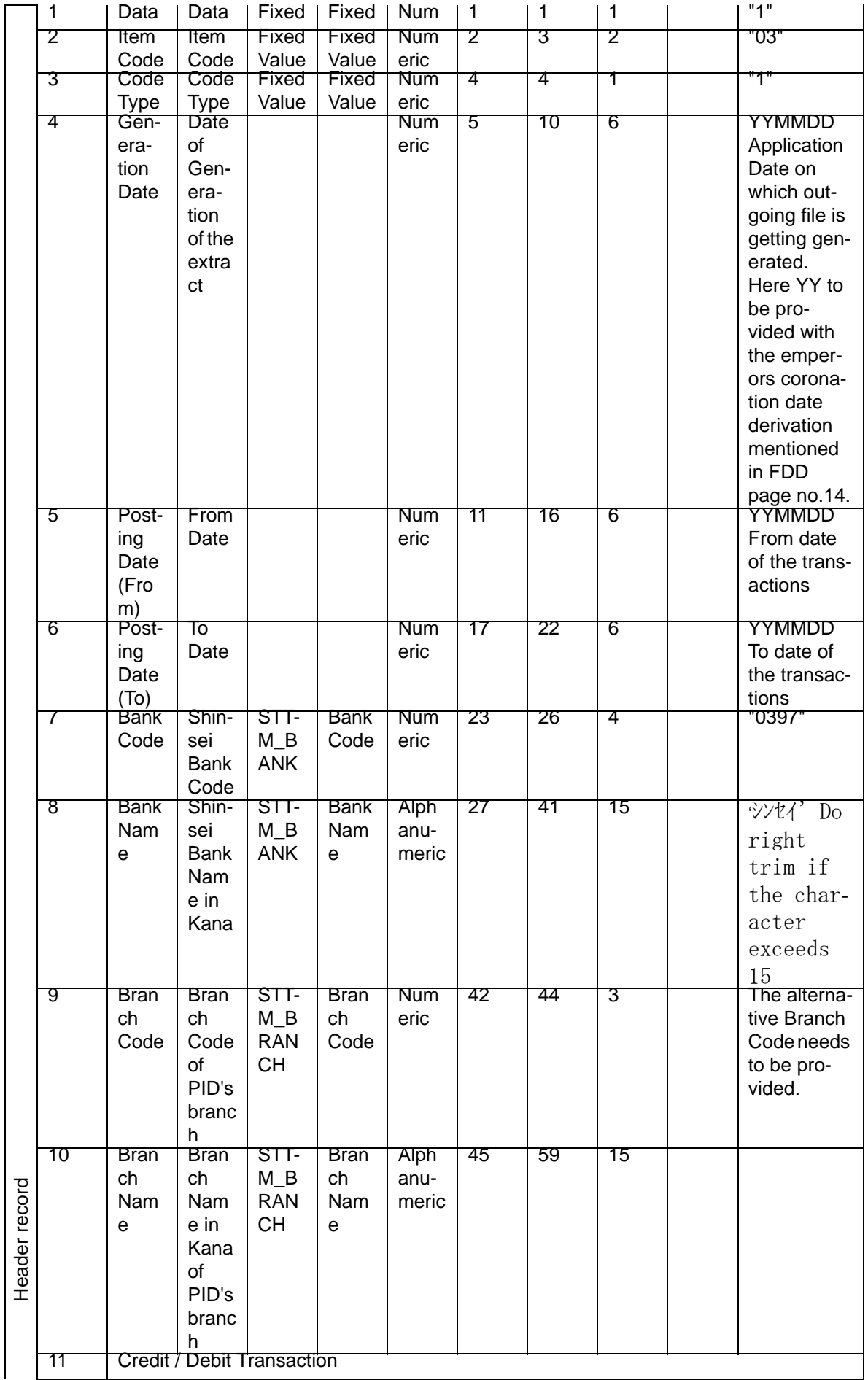

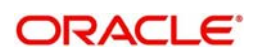

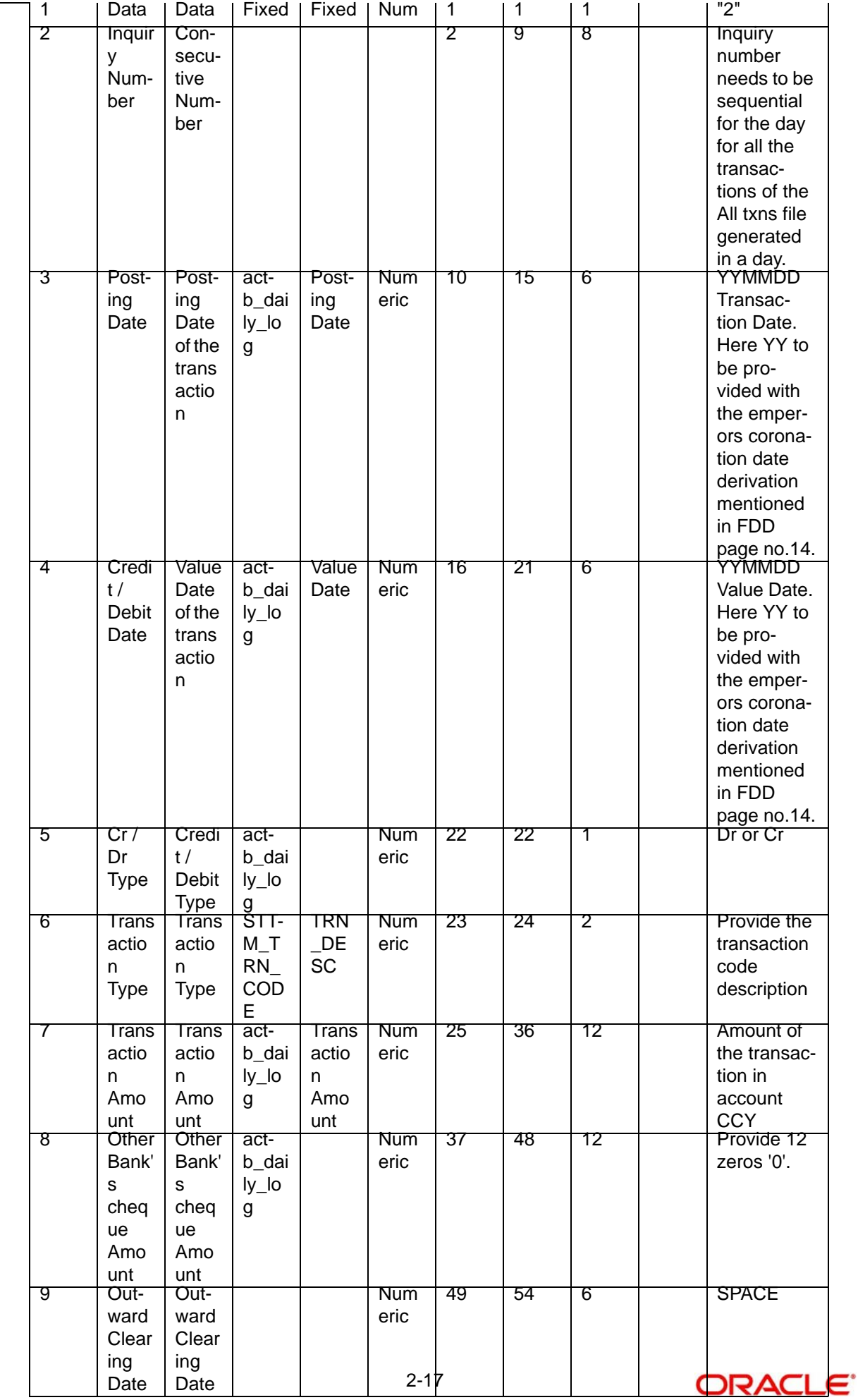

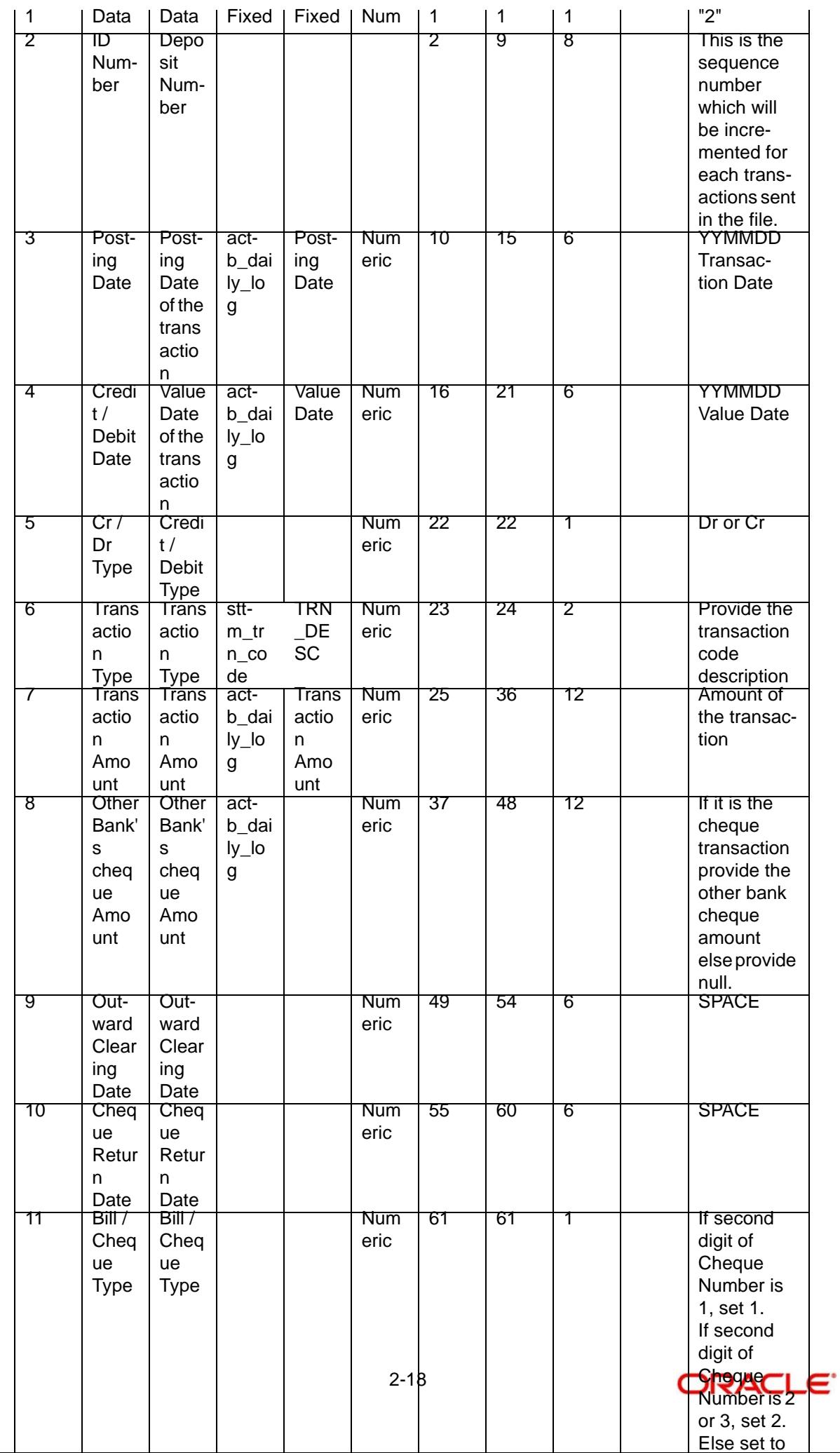

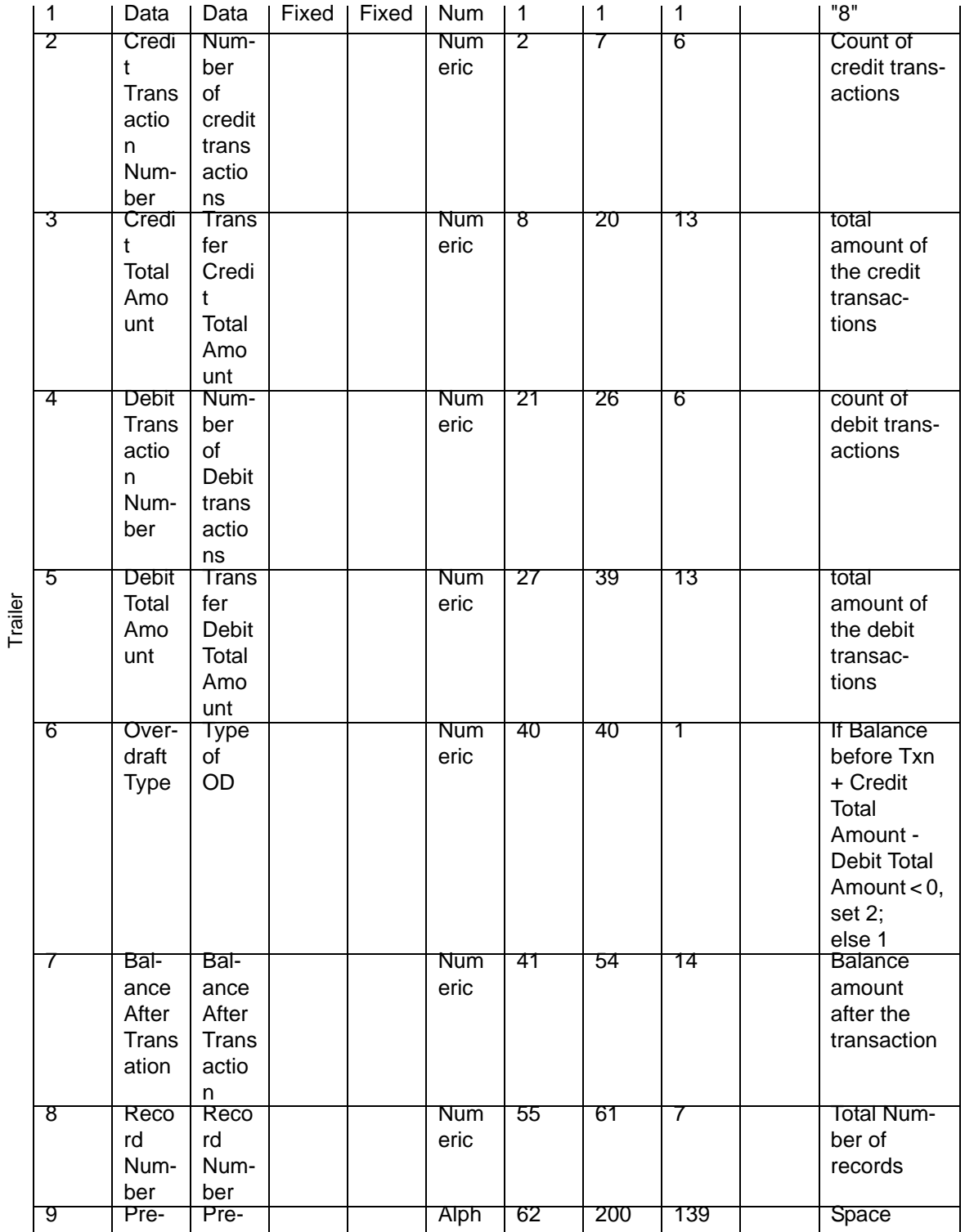

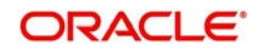

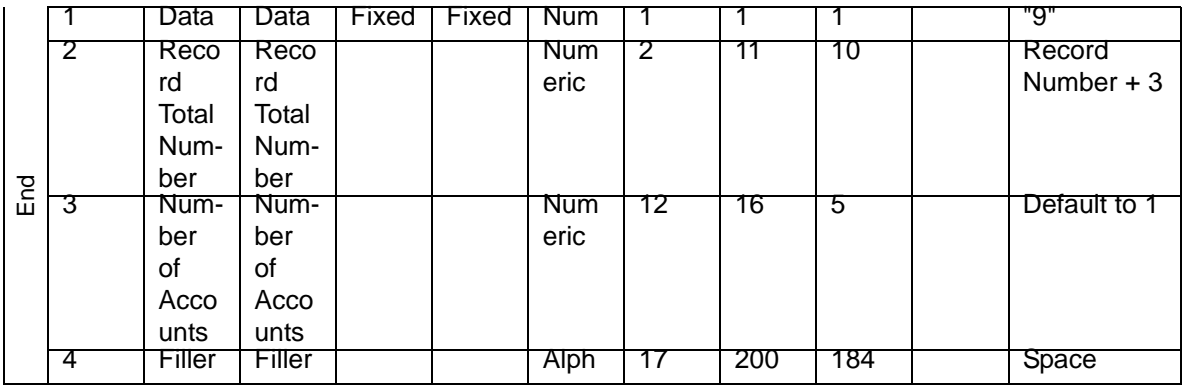

### <span id="page-24-0"></span>**2.13.3 Furikomi File Format**

The following table provides details of Furikomi File format:

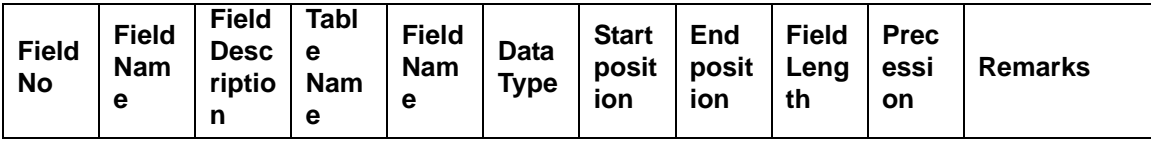

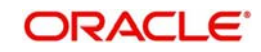

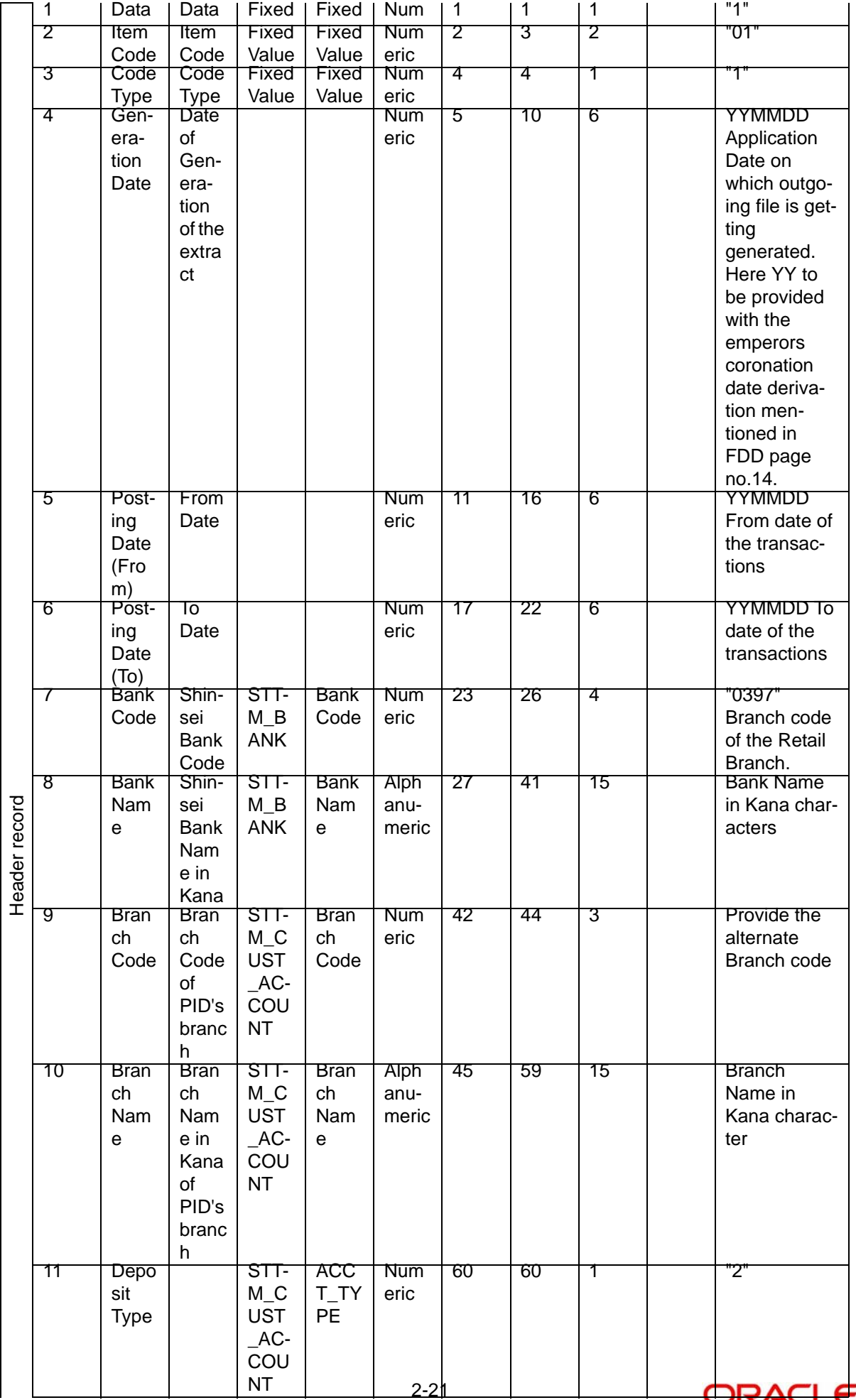

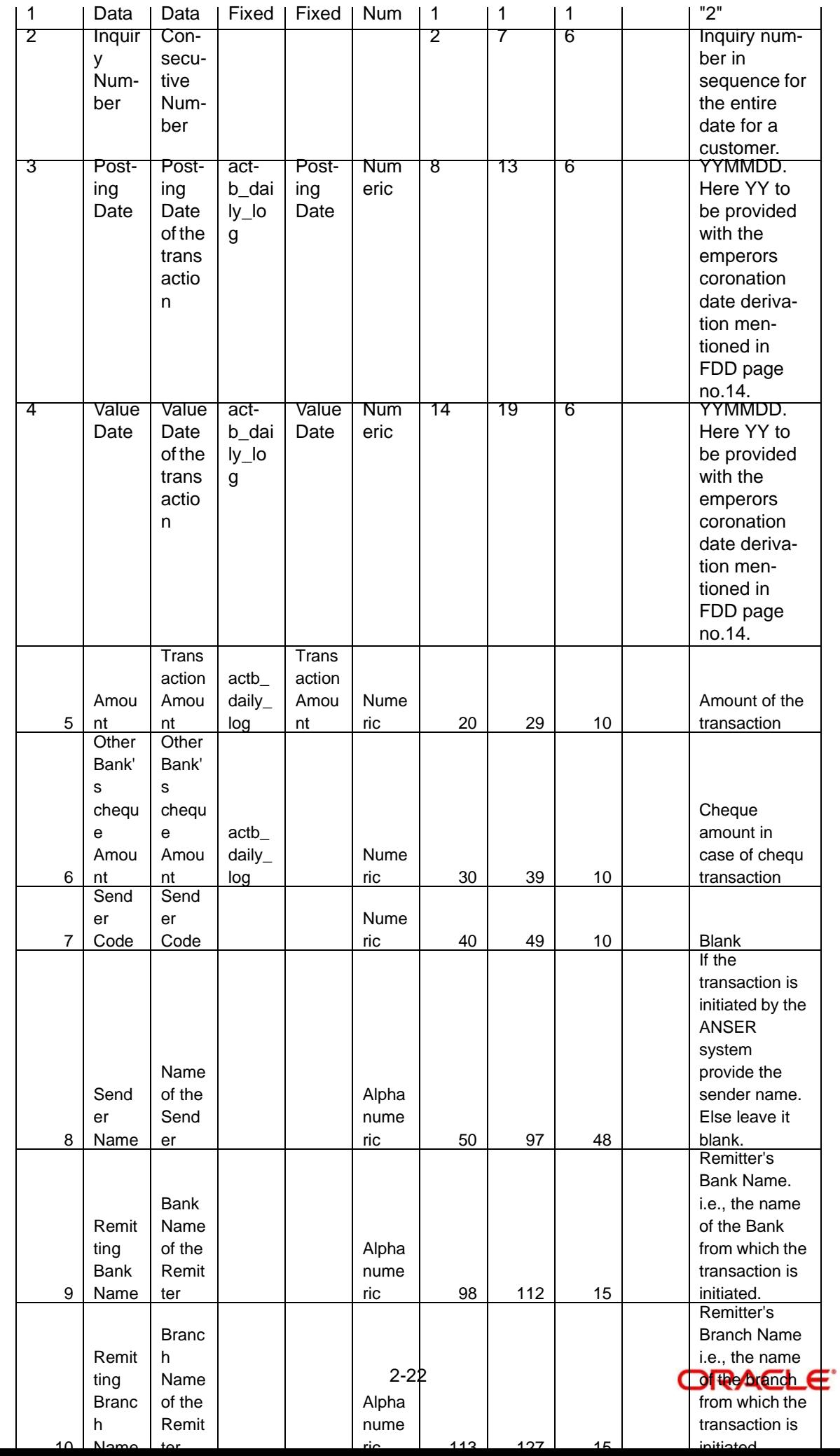

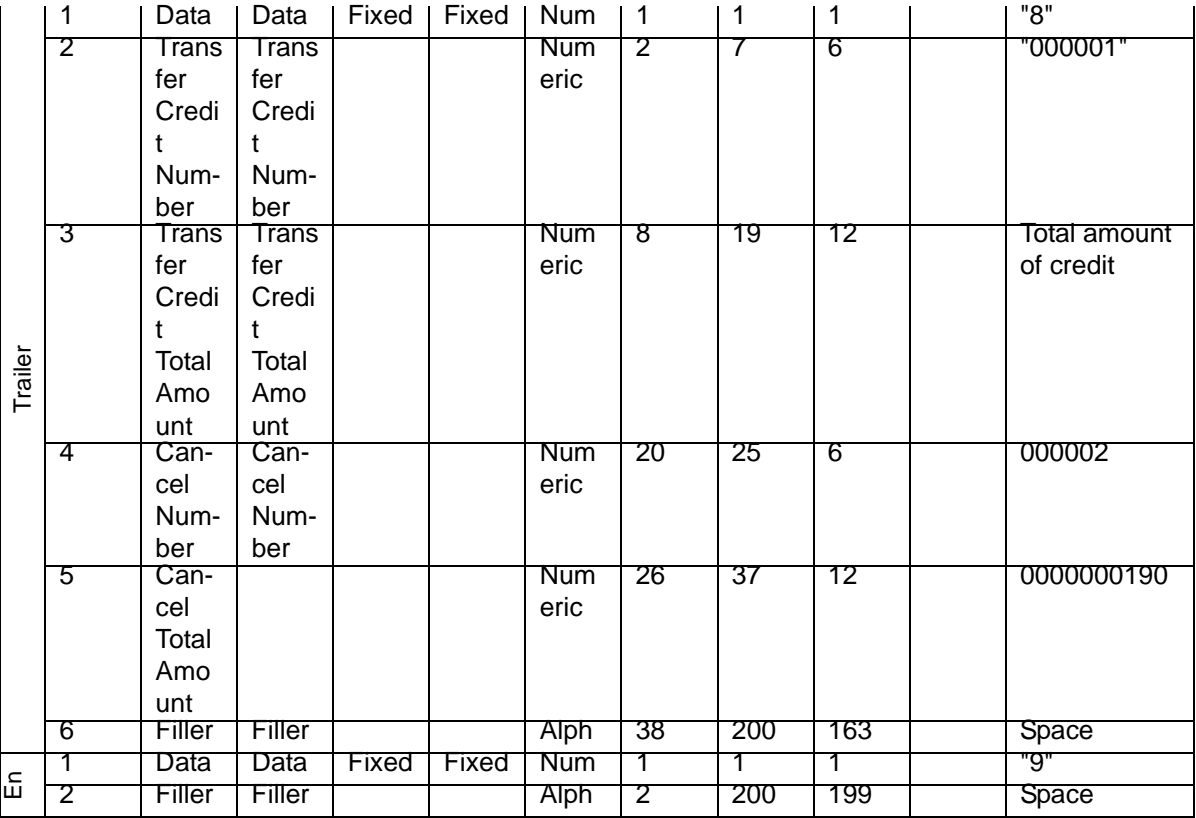

## <span id="page-27-0"></span>**2.13.4 PID Registration File**

The following table provides details of PID Registration File format:

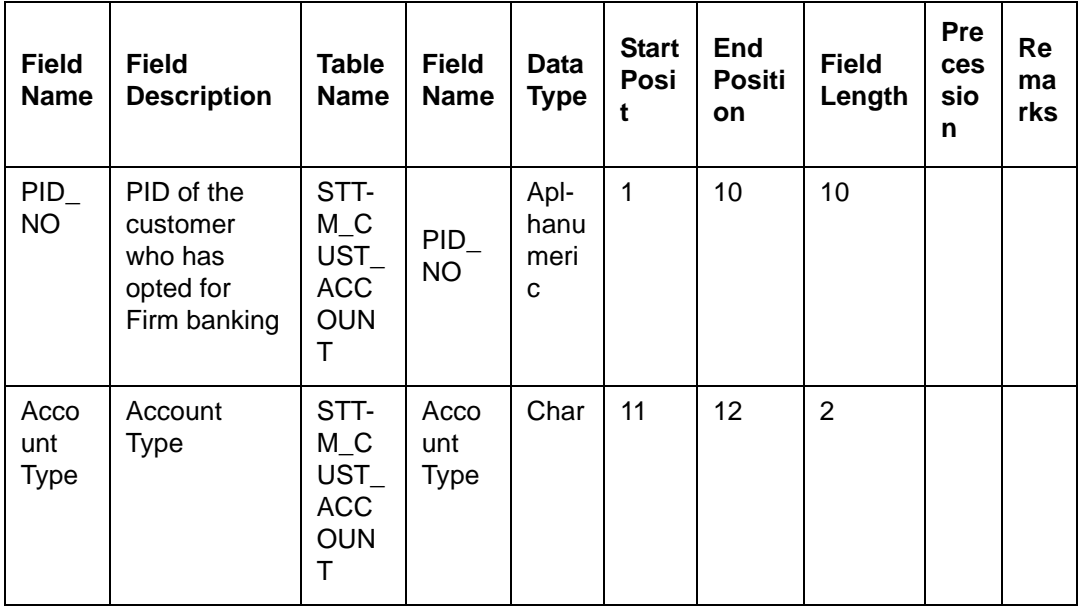

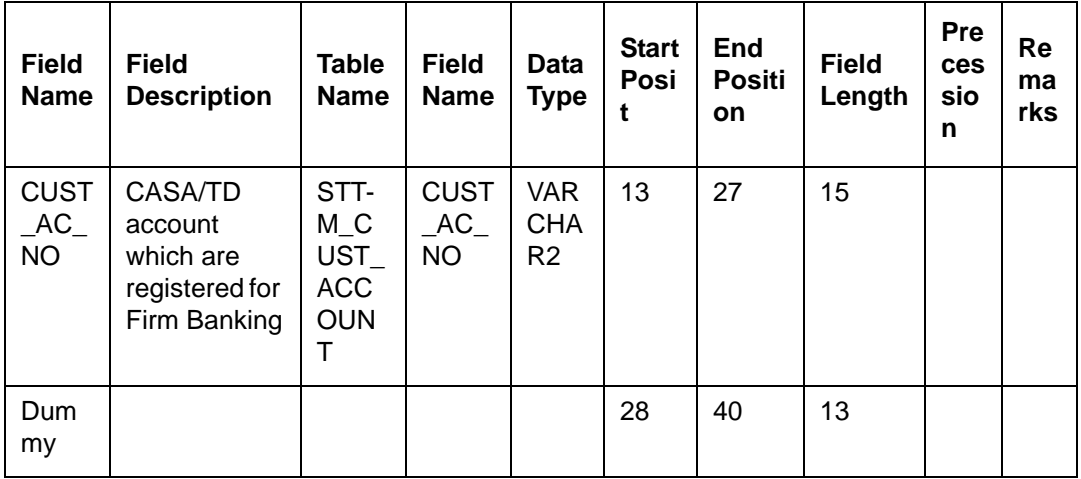

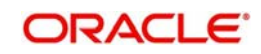

# **3. Function ID Glossary**

<span id="page-29-0"></span>**G** GIDINTDF [............................ 3](#page-7-1)

### **S**

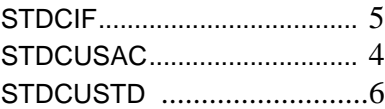

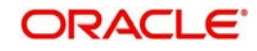